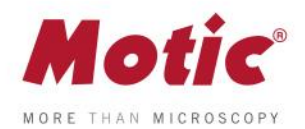

## **HOW TO GET STARTED WITH MOTIC IMAGES PLUS 3.0**

*FAQ 1 - How to get started with Motic Images Plus 3.0*

 $\cdots \cdots \cdots$ 

**1-** To visualize a live image once the software has started, click the "Live Image Window" icon on the main screen of the software.

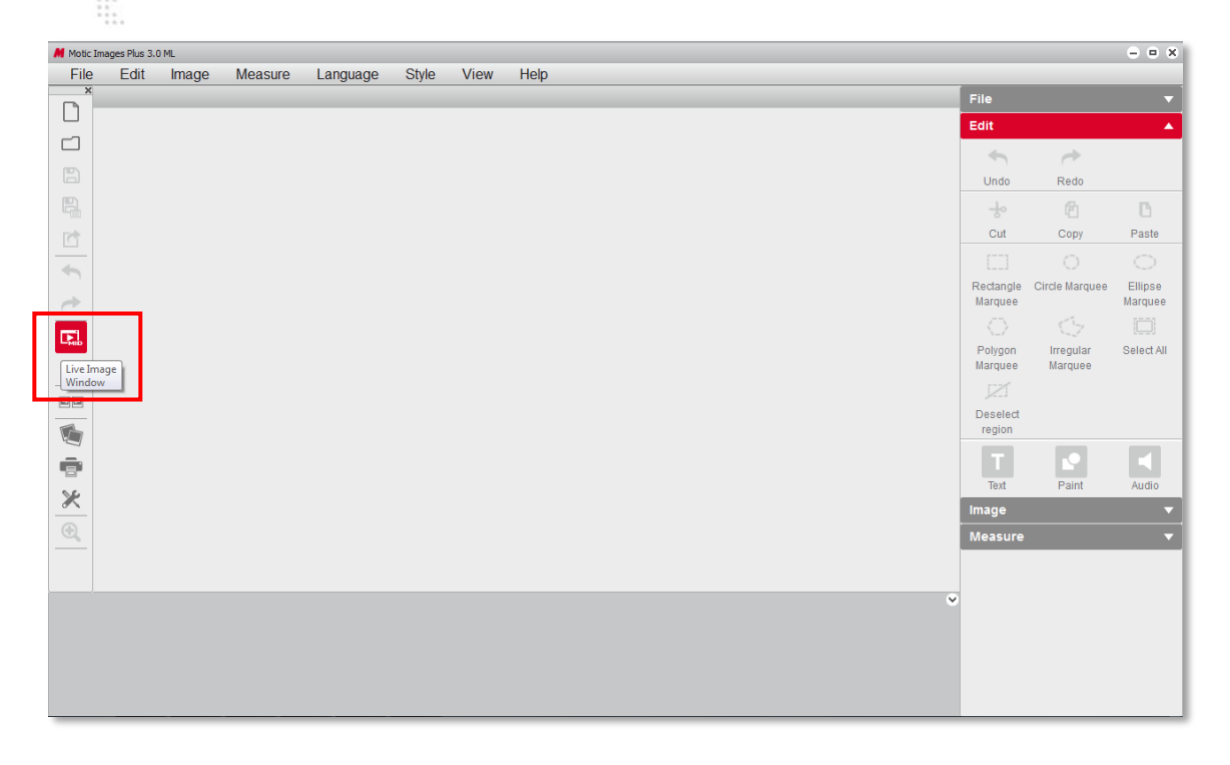

**2-** A window will open showing you the live image of the camera.

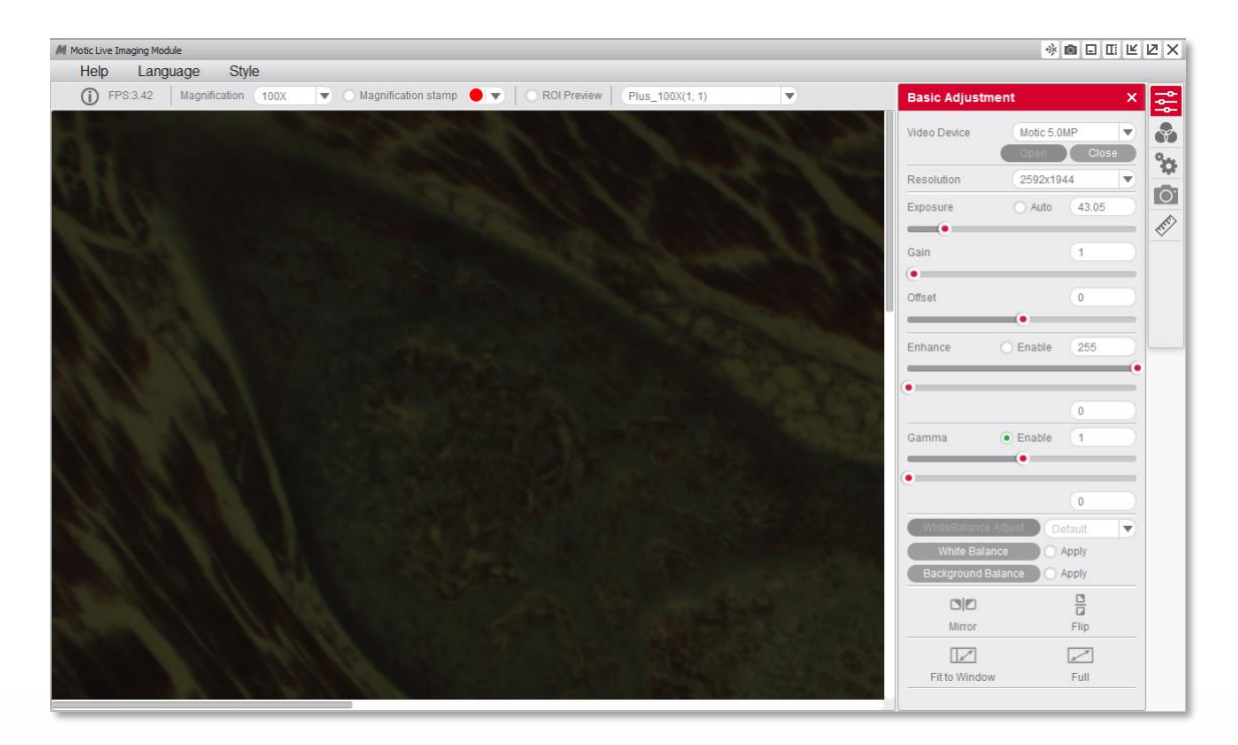

MoticEurope, S.L.U. C. Les Corts 12, Pol. Ind. Les Corts · 08349 Cabrera de Mar, Barcelona · Spain · T +34 93 756 62 86 | F +34 93 756 62 87 info@moticeurope.com

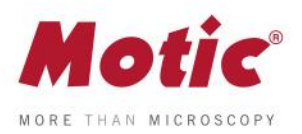

**3-** Click on the icon "Fit to Window". This will allow you to visualize the complete field of view captured by the camera.

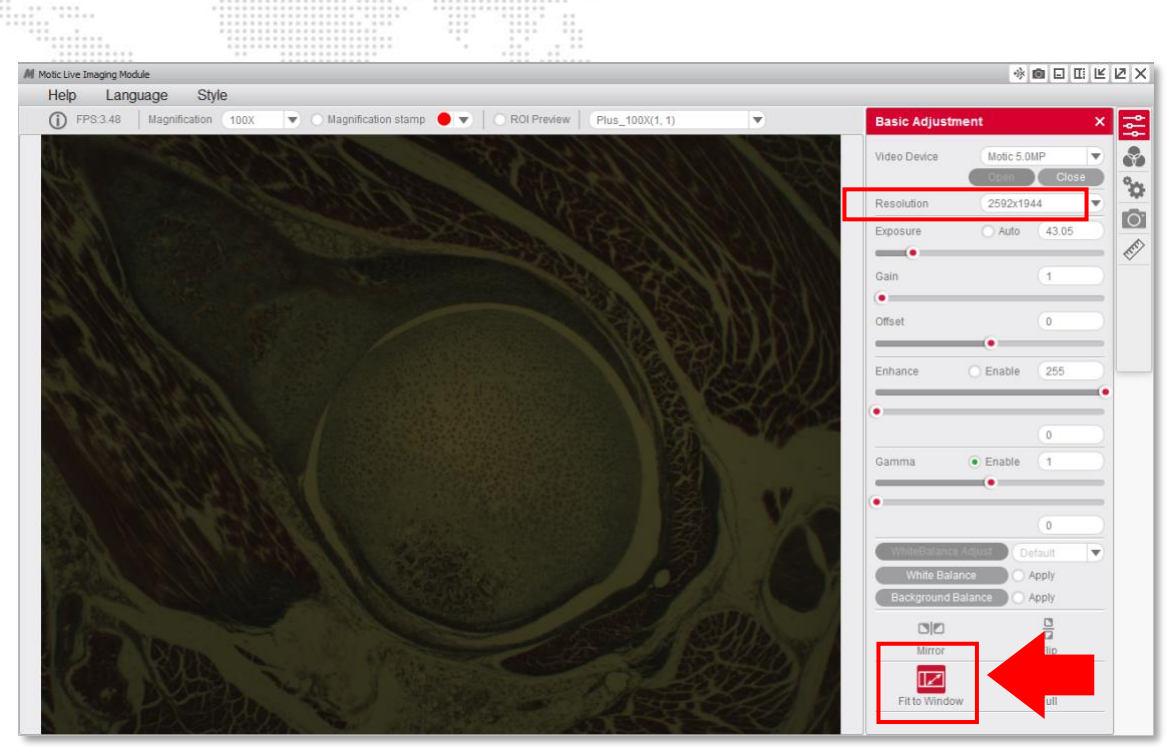

**4-** Click on the icon "Auto" to activate the camera's automatic exposure function. Depending on the contrast technique of your microscope (phase contrast, darkfield, etc.) it is recommendable to make the exposure adjustments manually.

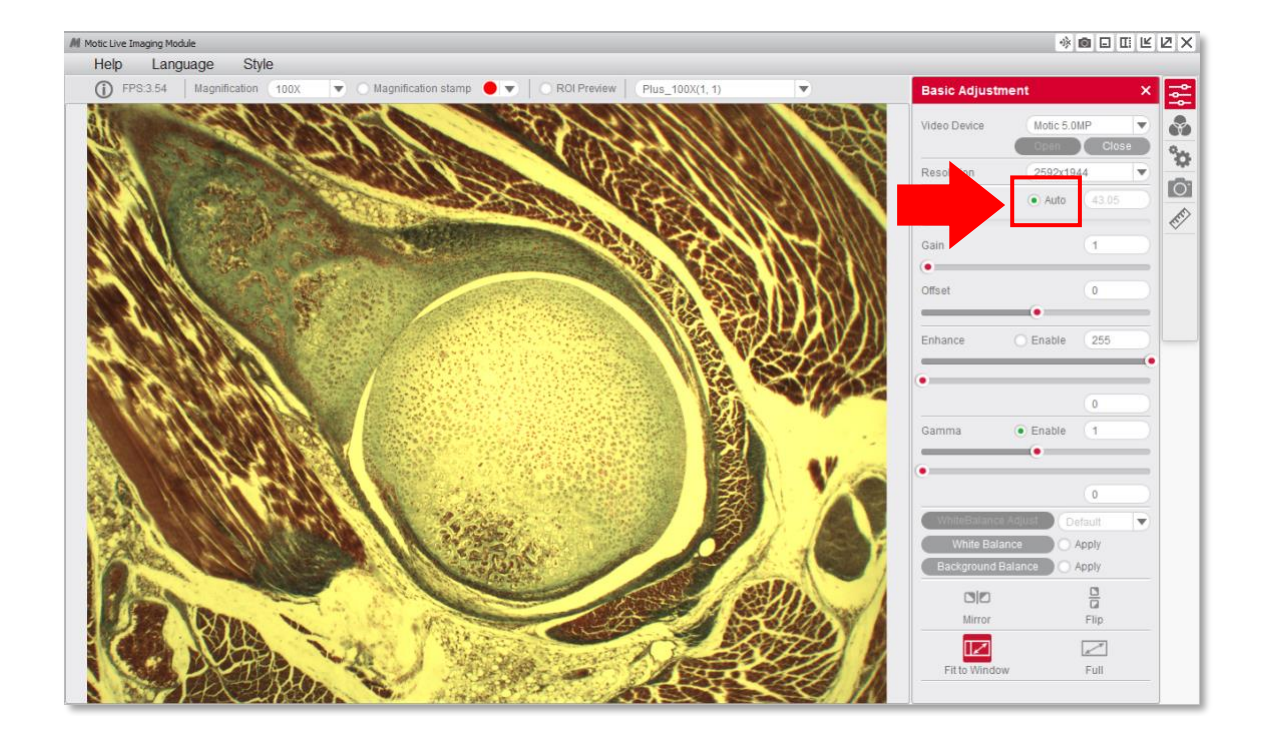

MoticEurope, S.L.U. C. Les Corts 12, Pol. Ind. Les Corts · 08349 Cabrera de Mar, Barcelona · Spain · T +34 93 756 62 86 | F +34 93 756 62 87 info@moticeurope.com

I Folio 160 | Hoja B203581

Tomo 32228

Barcelona |

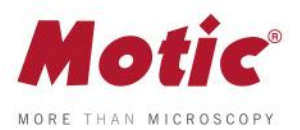

**5-** Select the option "White Balance" to obtain a more real background on the image. Should the colours still not completely match once this is done, then manually select a white area of the image, and click on "White Balance".

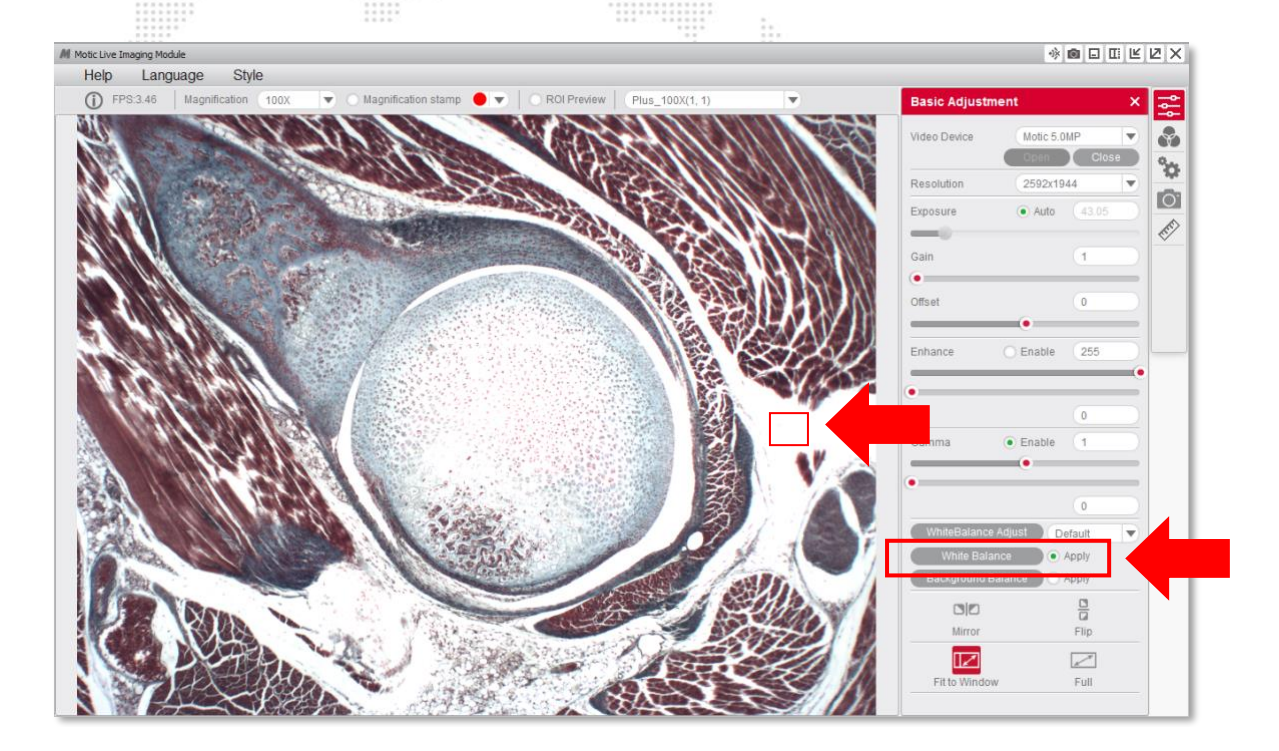

- **6-** The video capture window will offer you three possibilities:
- **1)** Capture (an image); **2)** Auto-Capture (timelapse) and **3)** Record (a video).

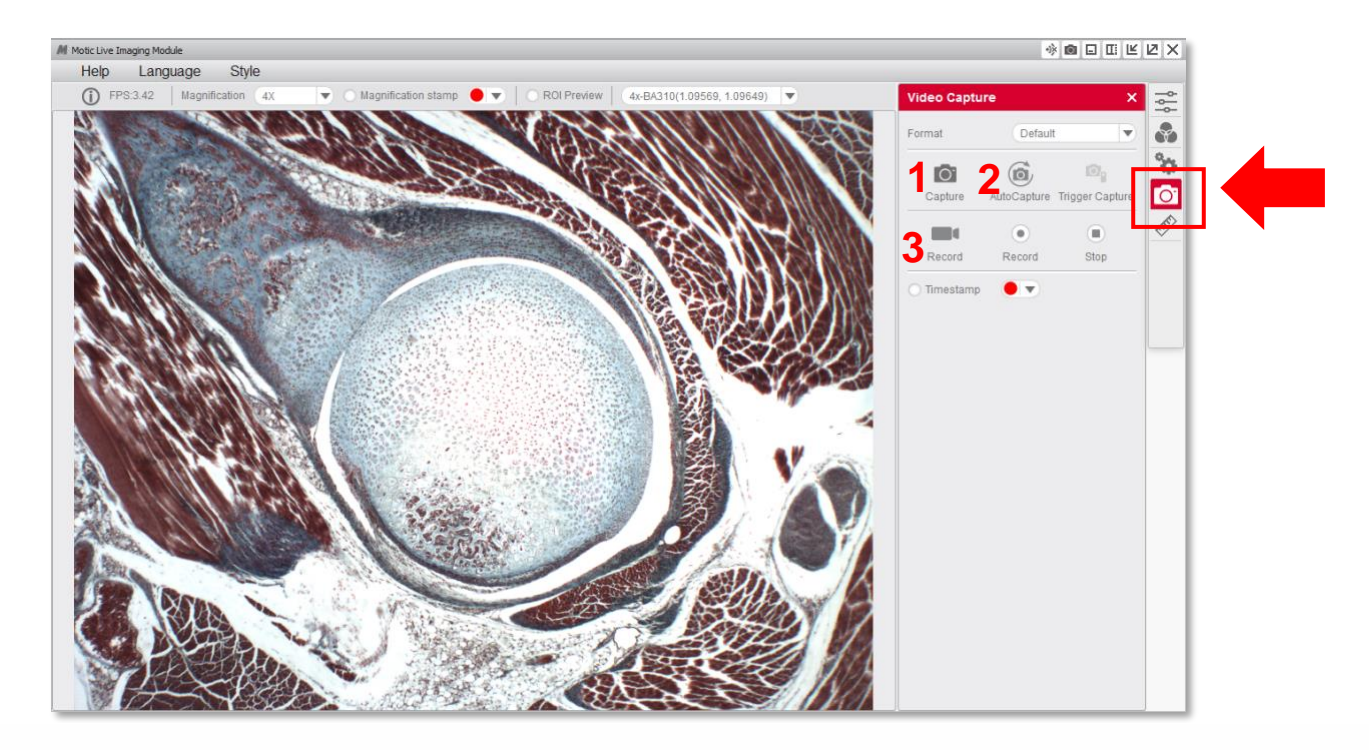

MoticEurope, S.L.U. C. Les Corts 12, Pol. Ind. Les Corts · 08349 Cabrera de Mar, Barcelona · Spain · T +34 93 756 62 86 | F +34 93 756 62 87 info@moticeurope.com

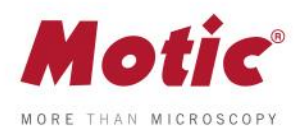

**7-** Once you have captured an image, it will be transferred on the interface Motic Images Plus 3.0, where you will find various functions that allow you to edit your images, as well as a vast range of possibilities in terms of measurements (calibration must be done beforehand to assure correct results).

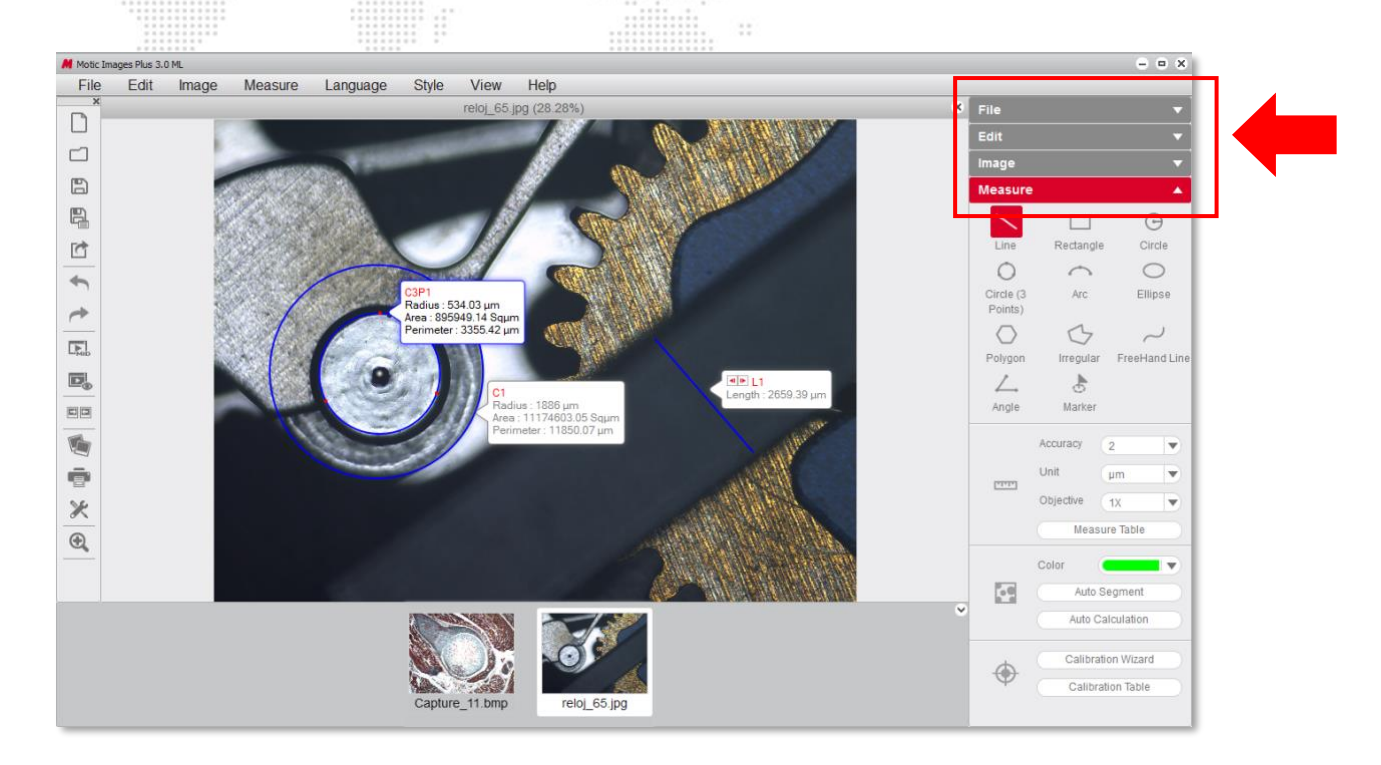

Finally, the "Help Menu" gives you the possibility of opening a help interface, as well as viewing the installed version of the software.

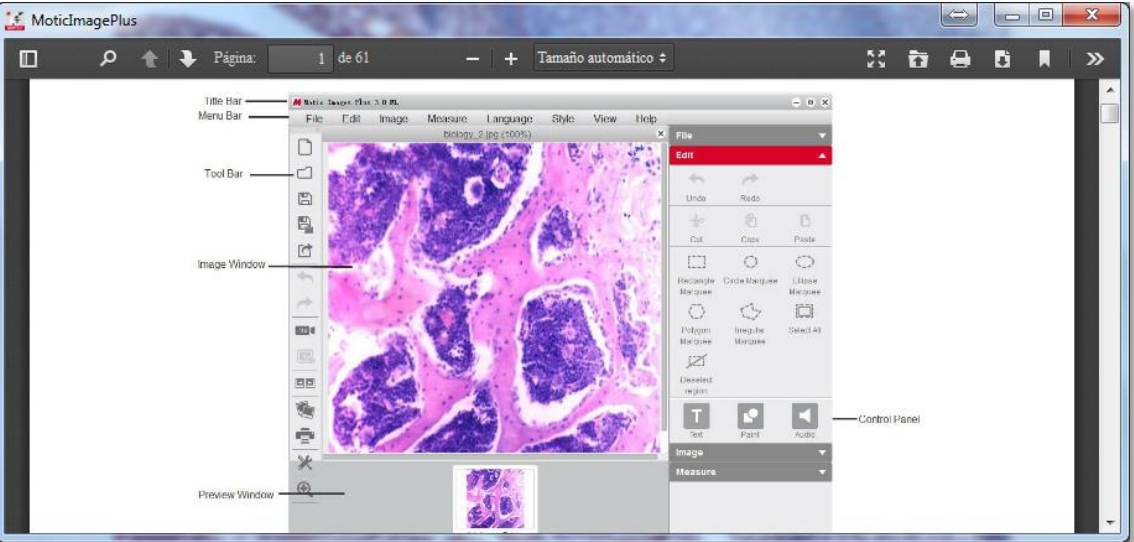

For more quick start guides to learn the different functions of our software, visit our web **[www.moticamseries.com](http://www.moticamseries.com/)**

You can also contact our Digital Support Department by writing an e-mail to the following address: **[digital.support@moticeurope.com](mailto:digital.support@moticeurope.com)**

MoticEurope, S.L.U. C. Les Corts 12, Pol. Ind. Les Corts · 08349 Cabrera de Mar, Barcelona · Spain · T +34 93 756 62 86 | F +34 93 756 62 87 info@moticeurope.com